# 民用航空器权利登记及航空器国际 利益登记授权代码申办系统 (试行版)

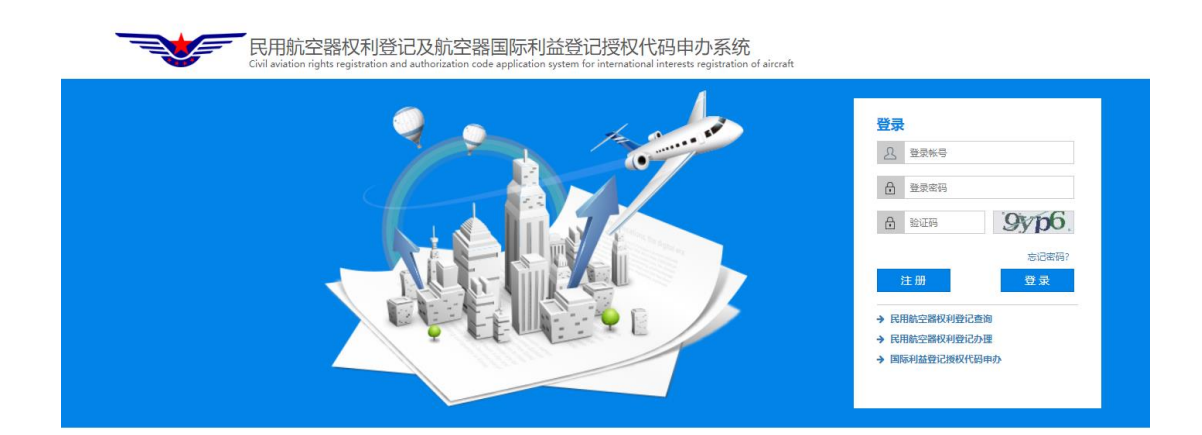

# 用户手册(申请人)

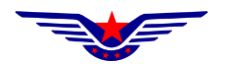

#### 版权所有: 中国民用航空局信息中心

地址: 北京市东城区东四西大街 155号 (100710)

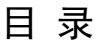

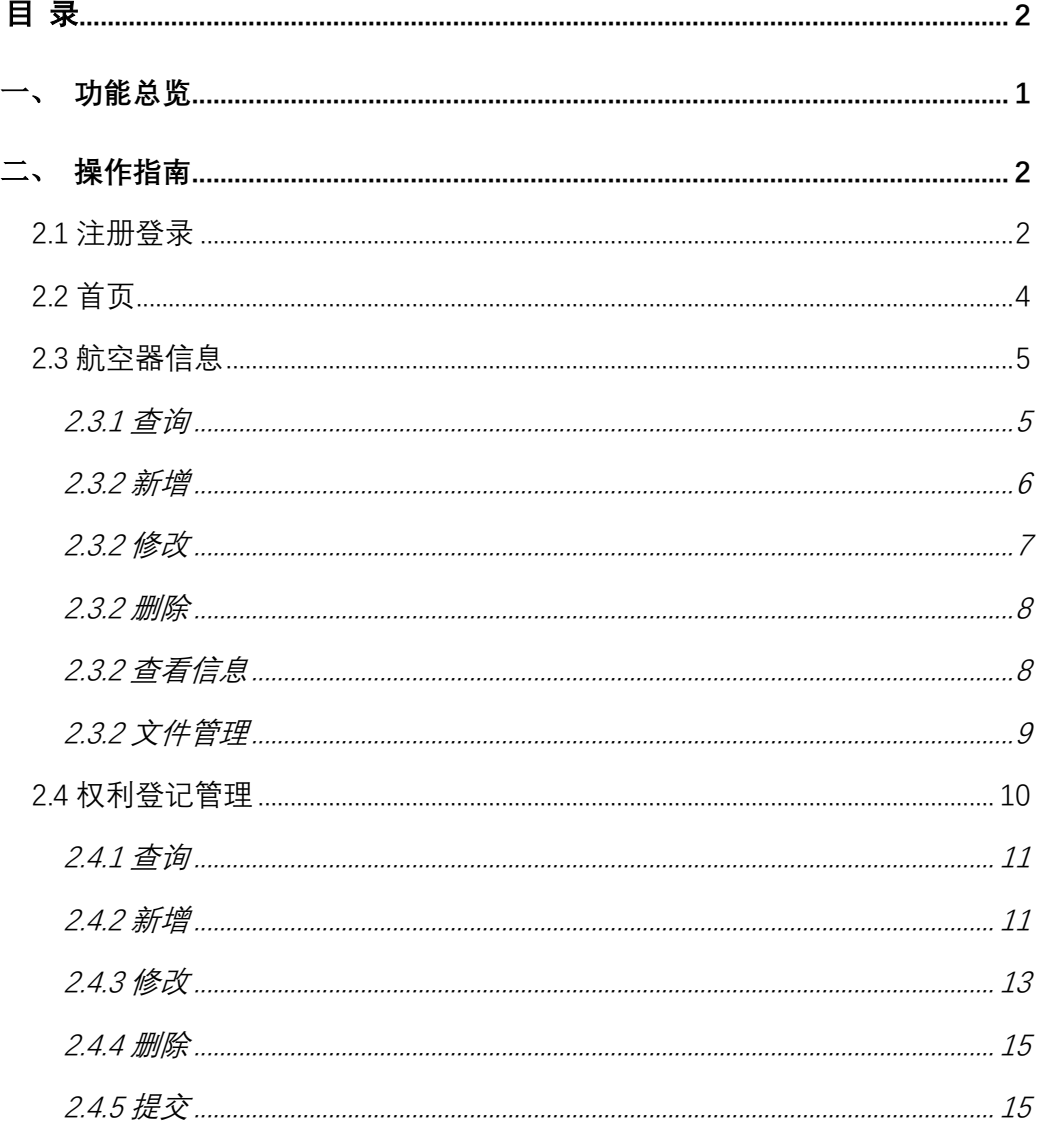

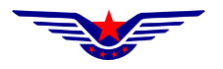

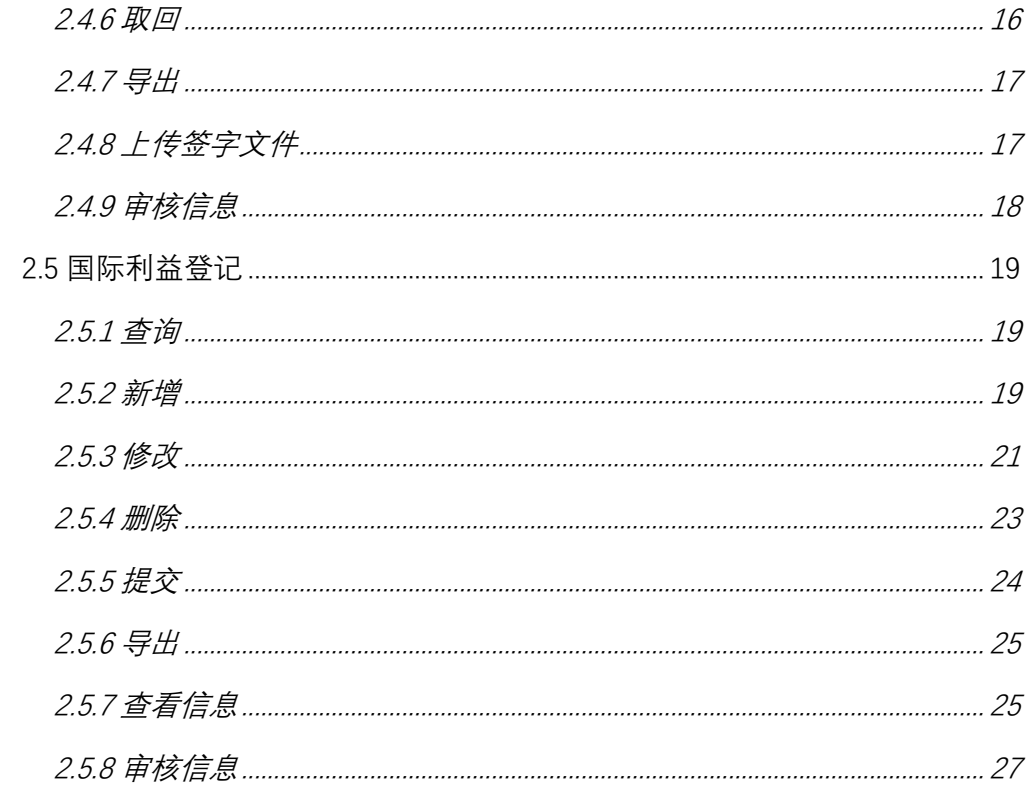

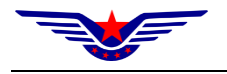

一、 功能总览

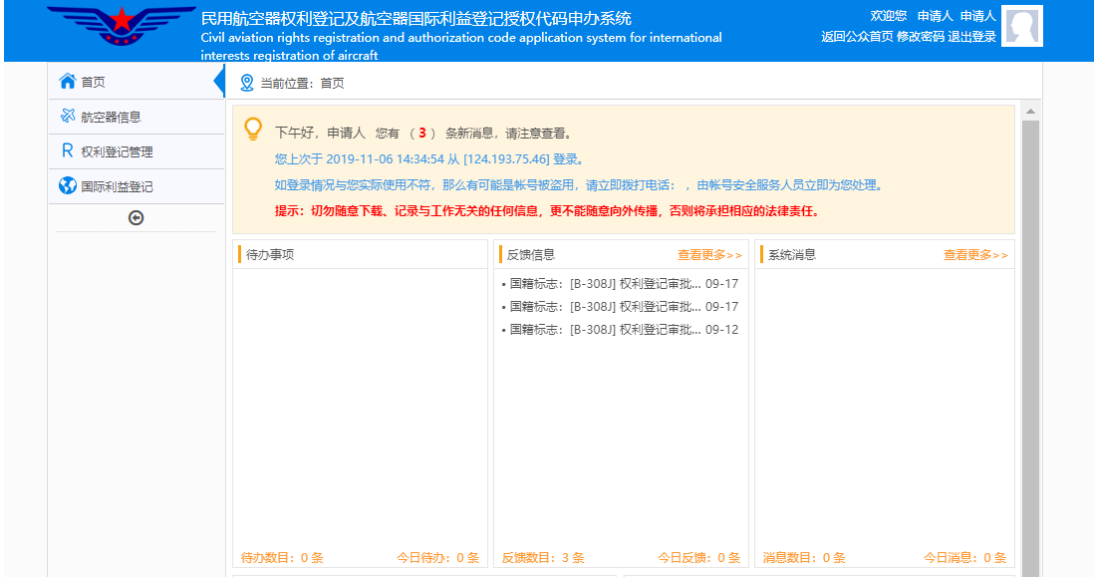

注意事项:

1、为保证系统界面格式正确统一,请使用谷歌和火狐或 IE10 以上版本的 浏览器。

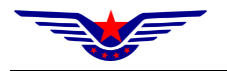

# 二、 操作指南

#### 2.1 注册登录

(一) 功能概述

本系统需要用账号密码登录后才能使用系统功能完成民用航空器权利登记 和航空器国际利益登记授权代码申办及其他相关活动。如果已有账号直接登录 即可,如果没有账号则需要注册账号后登录。

(二) 操作步骤

第一步: 进入民用航空器权利登记及航空器国际利益登记授权代码申办系 统首页。

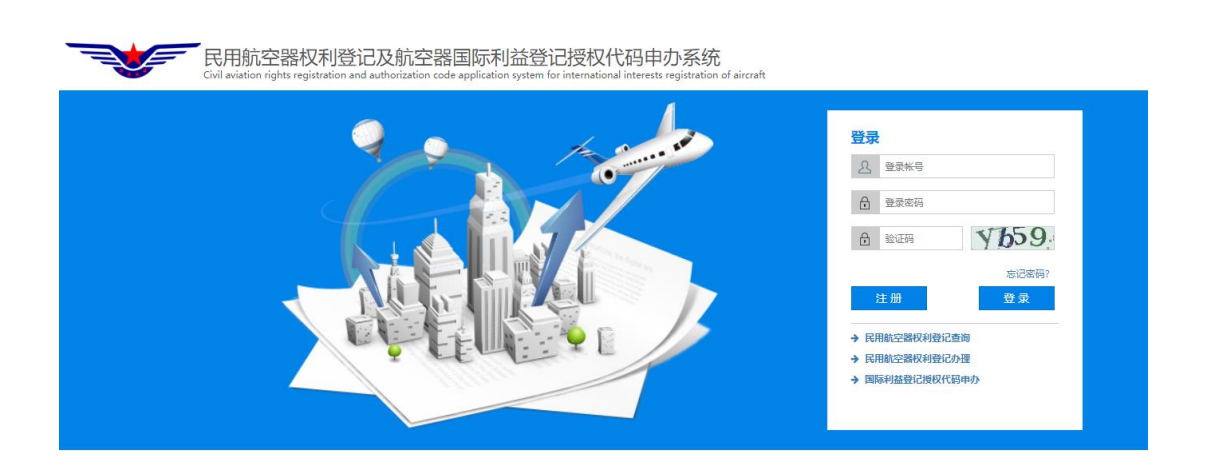

第二步:点击【注册】选择注册类型为【个人注册】,并点击【下一步】。

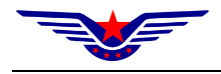

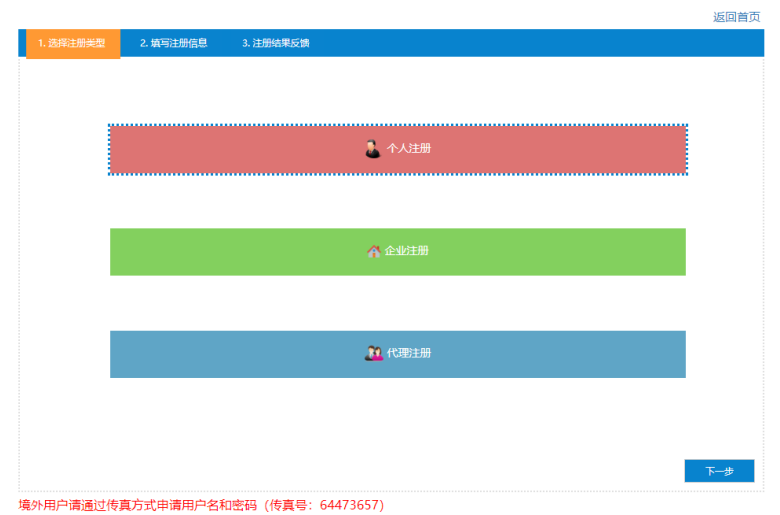

Overseas users should apply for user name and password by fax(Fax number:64473657)

第三步: 填写注册信息后点击【下一步】。

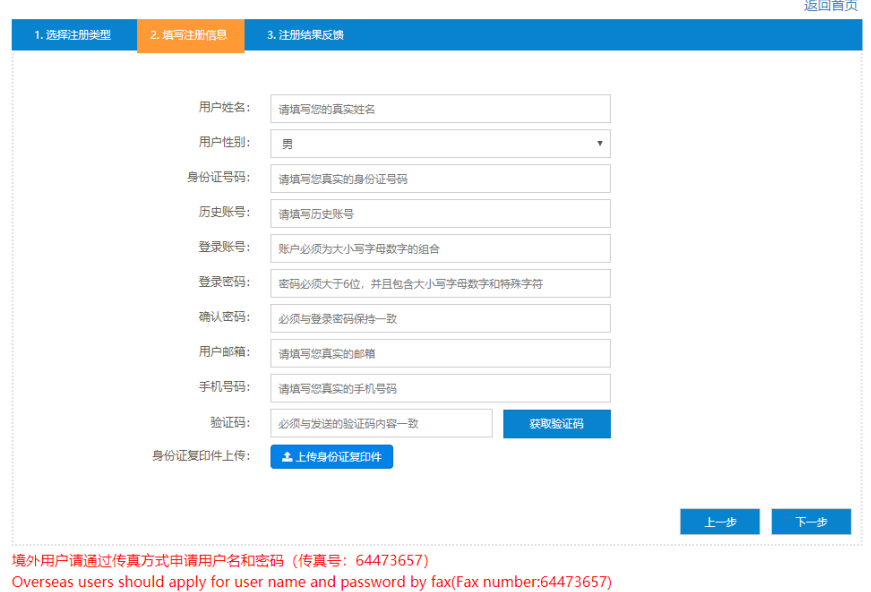

第四步:如果在旧系统中有账号,请填写历史账号,在首次登录首页后会

进行初始化,注册完成后点击【完成】按钮进入登录页面。

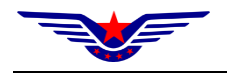

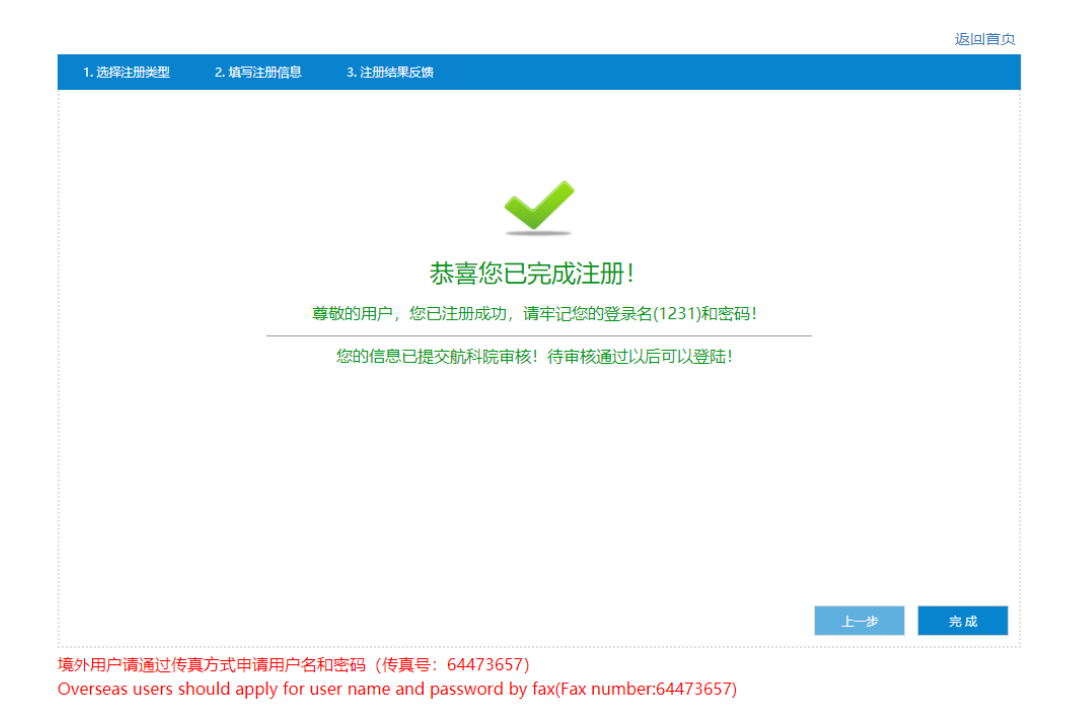

第五步:等待航科院审批账号,通过后会有邮件通知。 第六步:输入账号密码以及验证码点击【登录】。

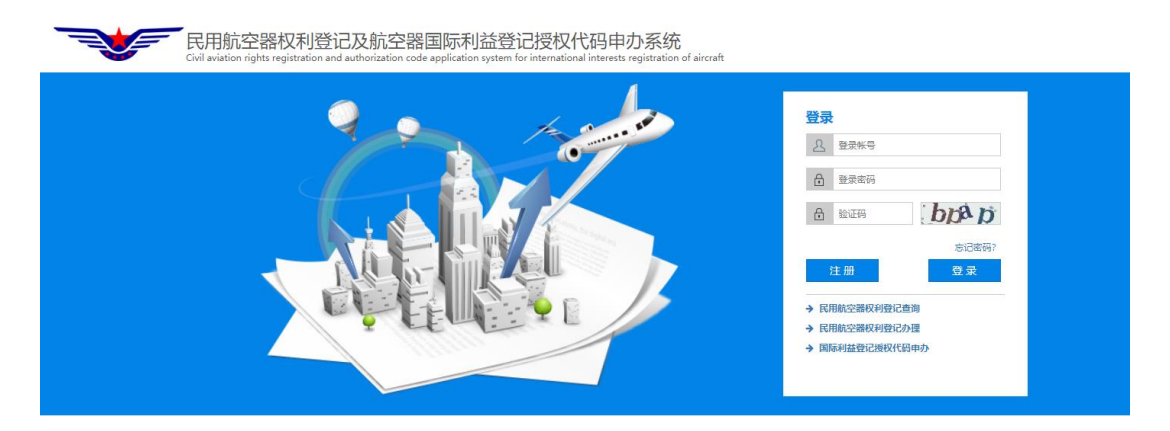

# 2.2 首页

功能概述

该功能用来展示待办事项、反馈信息、系统消息、各类项目统计、各类项

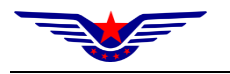

目占比。用户用于查看待办事项,系统消息和各类项目情况,对于第一次登录 系统的旧系统用户,会进行初始化,初始化完成后恢复。

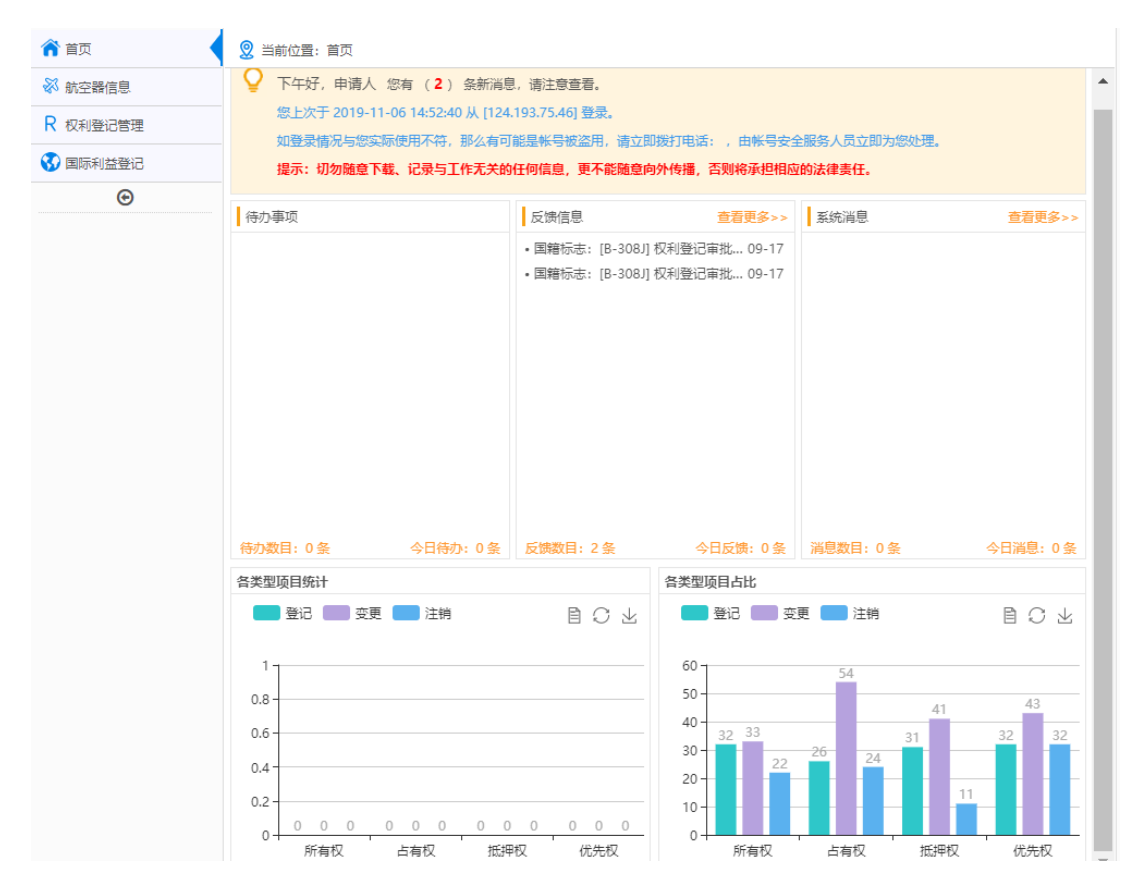

### 2.3 航空器信息

#### 2.3.1 查询

(一)功能概述

该功能用来对已经录入的航空器信息,进行查询。根据查询条件国籍和登 记标志,出厂序号。

(二)操作流程

第一步:录入国籍和登记标志,出厂序号。支持模糊查询。然后点击查询 按钮。

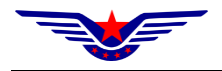

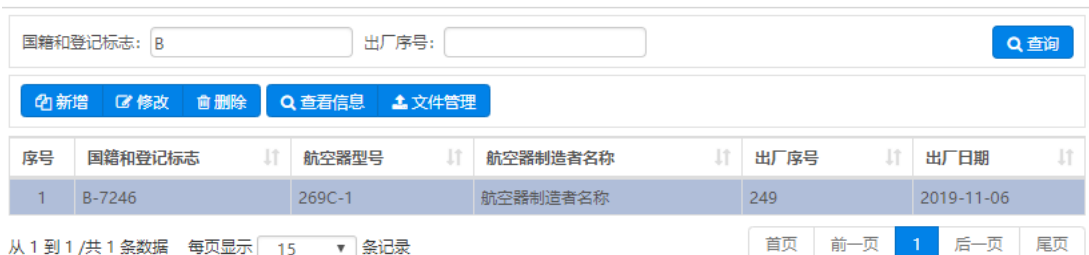

## 第二步:点击查询按钮后,获得获得结果列表。

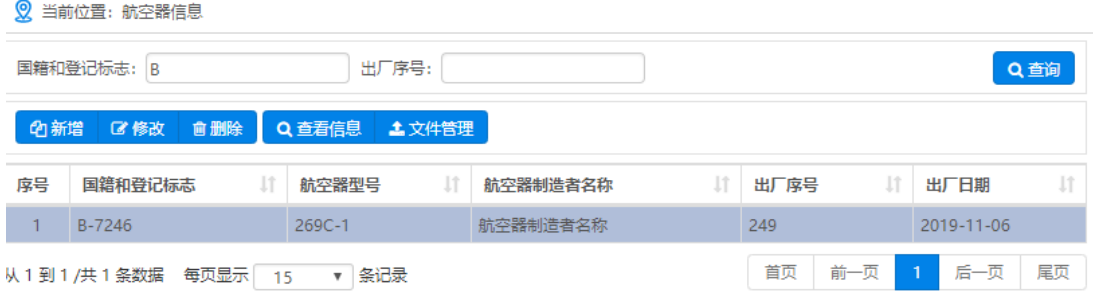

#### 2.3.2 新增

(一)功能概述

该功能用来新增航空器信息。在新增时会对信息进行校验,校验适航系统 是否已经录入此信息。

(二)操作流程

第一步:点击新增按钮,录入航空器的基本信息。

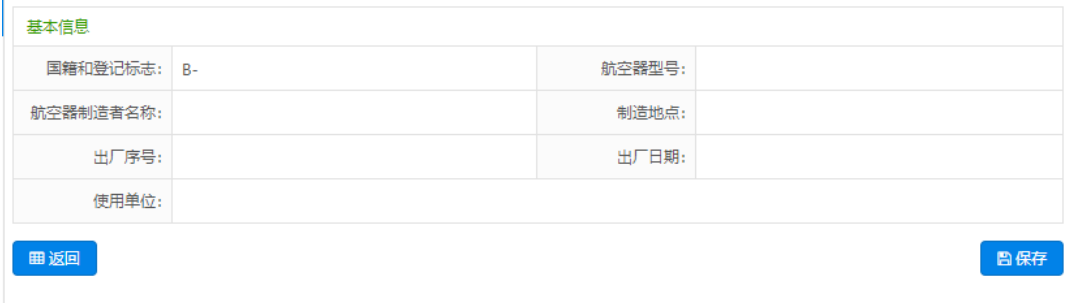

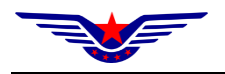

第二步:录入基本信息后,点击保存按钮,完成新增一条航空器信息。

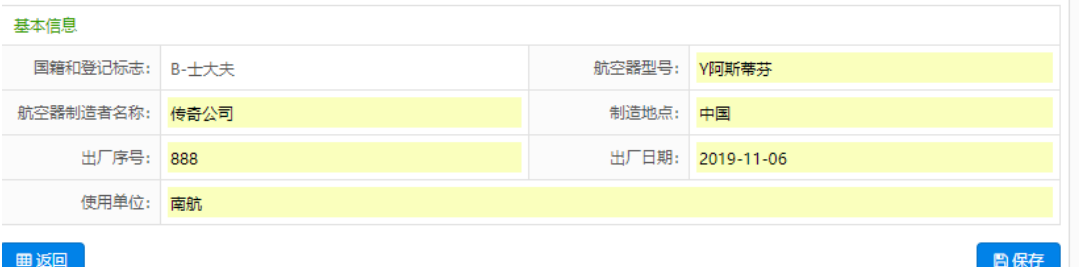

#### 2.3.2 修改

(一)功能概述

该功能用来变更录入的航空器权利信息。

(二)操作流程

第一步:登陆后,点击【航空器信息】,选中列表中需要修改的航空器信息,

点击【修改】按钮。

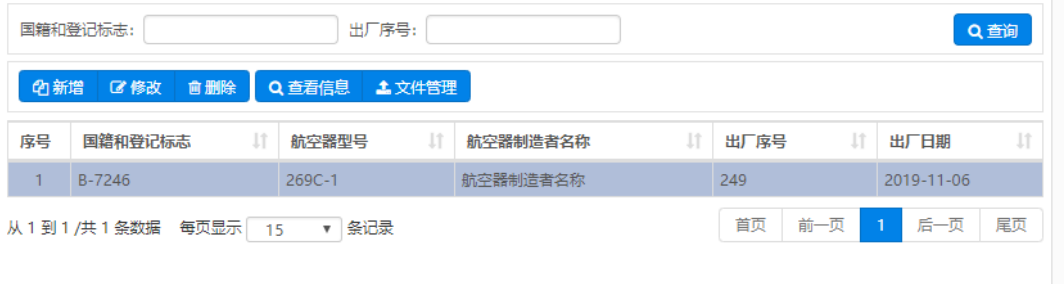

第二步:点击【修改】按钮进入新增页面,对已经录入的数据进行修改, 数据填写完成后点击【保存】按钮,完成修改。

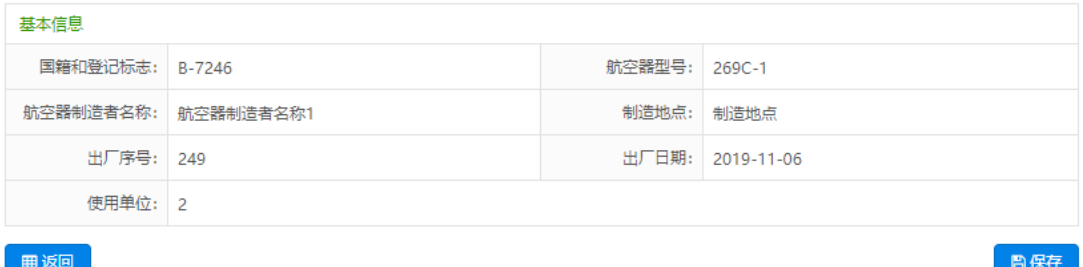

第三步:点击【修改】按钮进入新增页面,对已经录入的数据进行修改, 数据填写完成后点击【保存】按钮,完成修改。

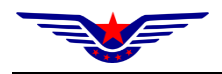

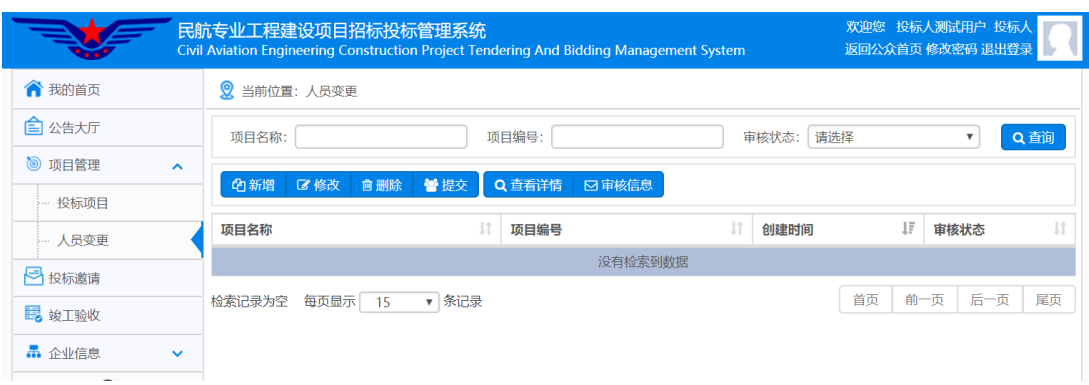

#### 2.3.2 删除

(一)功能概述

该功能用来删除录入的航空器信息。

(二)操作流程

登陆后,点击【航空器信息】菜单,查询航空器信息,获得信息列表。选 中列表中需要删除的航空器信息,点击【删除】按钮,完成删除。

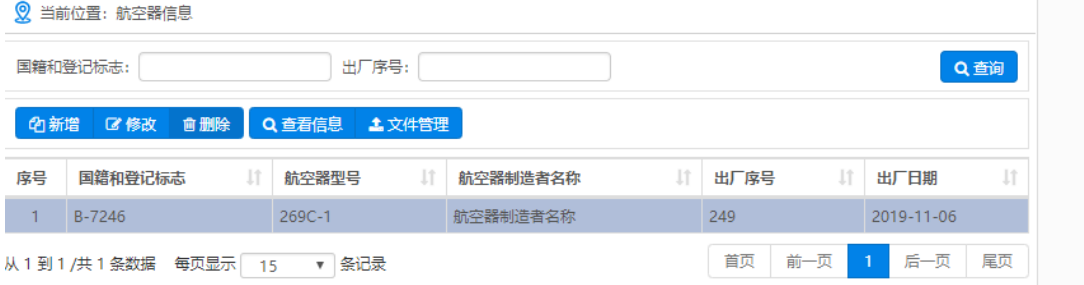

#### 2.3.2 查看信息

(一)功能概述

该功能用来航空器信息的详情页面。

(二)操作流程

登陆后,点击【航空器信息】菜单,查询航空器信息,获得信息列表。选 中列表中需要查看的航空器信息,点击【查看信息】按钮,跳转到详情页面。

第二步: 点击【新增】按钮进入新增页面,如果项目已经完成开评标工作

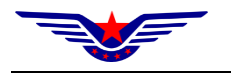

并生成了企业业绩请点击【已中标项目】,如果未项目还在评标结果备案阶段之 前请点击【进行中项目】按钮选择项目。可选择变更项目负责人还是技术负责 人,数据填写完成后点击【保存】按钮。

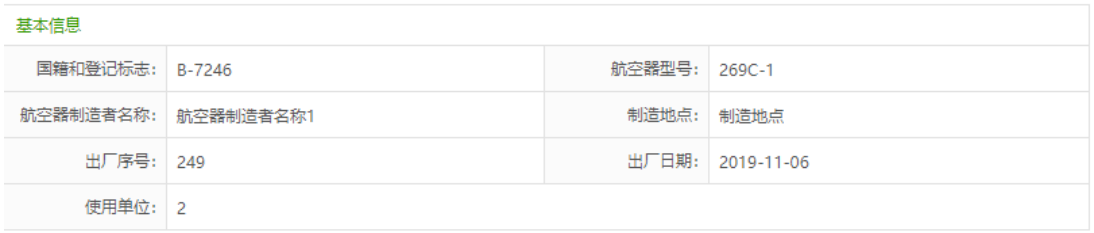

⊞返回

#### 2.3.2 文件管理

(一)功能概述

该功能用来添加航空器信息相关的文件如飞行国籍登记证、身份证明文件、 申请表签字人身份证明文件、所有权取得文件等相关文件。同时也支持用户新 增文件类型。

(二)操作流程

第一步: 登陆系统后,点击【航空器信息】-【文件管理】功能。

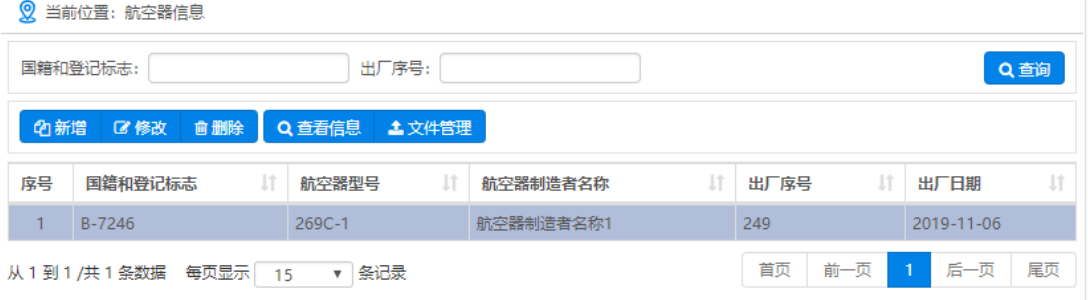

第二步:点击【文件管理】按钮进入文件管理页面,上传对应得文件。同 时支持新增文件类型和删除文件类型。

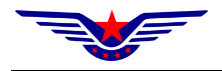

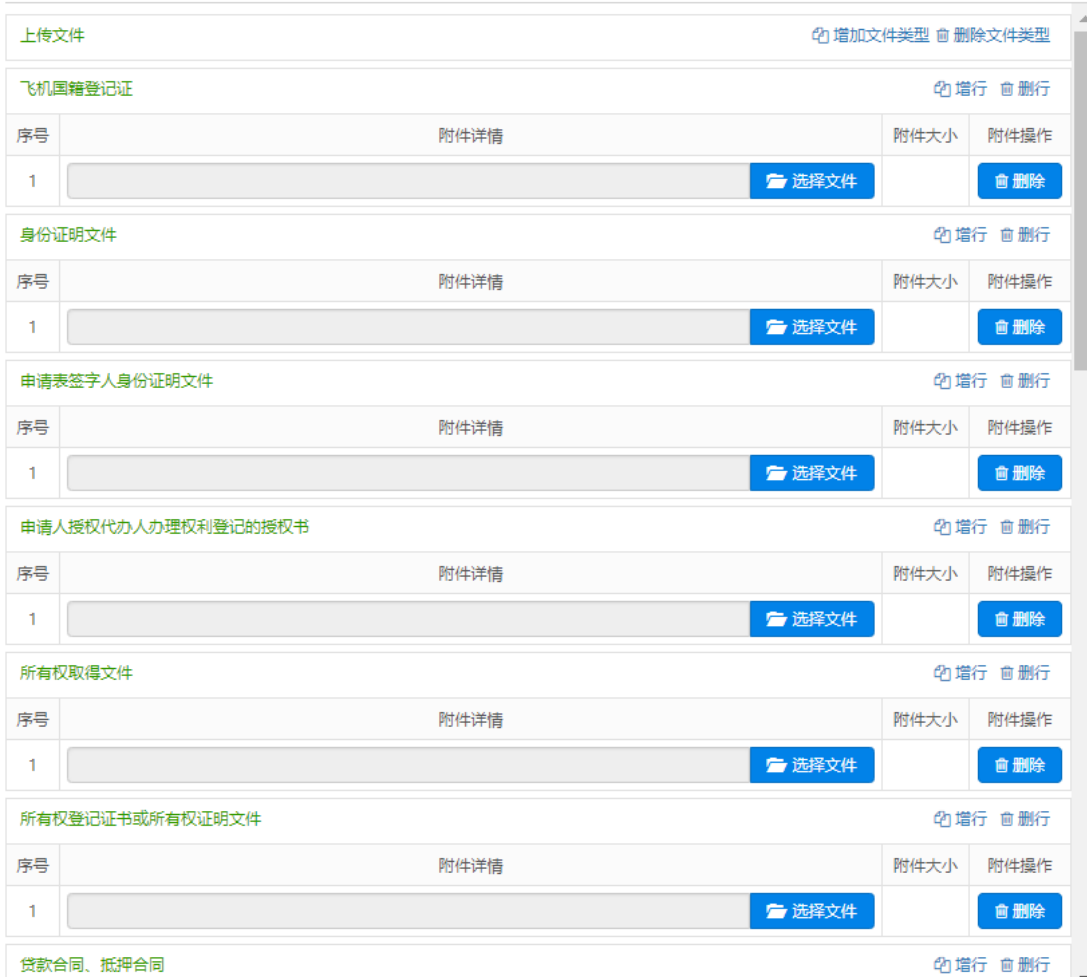

# 第三步: 上传完成后,点击【保存】按钮,完成上传文件操作。

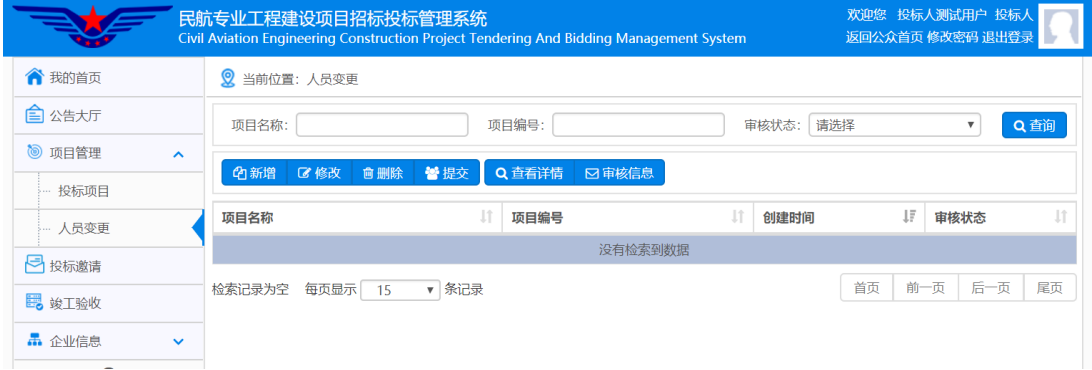

# 2.4 权利登记管理

功能概述

该功能主要是对权利的查询、新增、修改、删除、提交审核、取回、导出 申请文件、上传签字后的申请文件和查看权利的审核信息。

#### 2.4.1 查询

(一)功能概述

该功能主要是对航空器权利信息的查询,查询条件包括国籍和登记标志、 出厂序号、状态和权利类型。

(二)操作步骤

点击【权利登记管理】,进入权利登记管理页面,录入查询条件,点击【查 询】按钮,在列表中获得权利信息。

#### 2.4.2 新增

(一) 功能概述

该功能用来新增权利信息,包括所有权、占有权、抵押权和优先权。

(二) 操作流程

第一步: 登录系统后,点击【权利登记管理】-【新增】功能, 讲入新增页

面。

**Continued for the continued** 

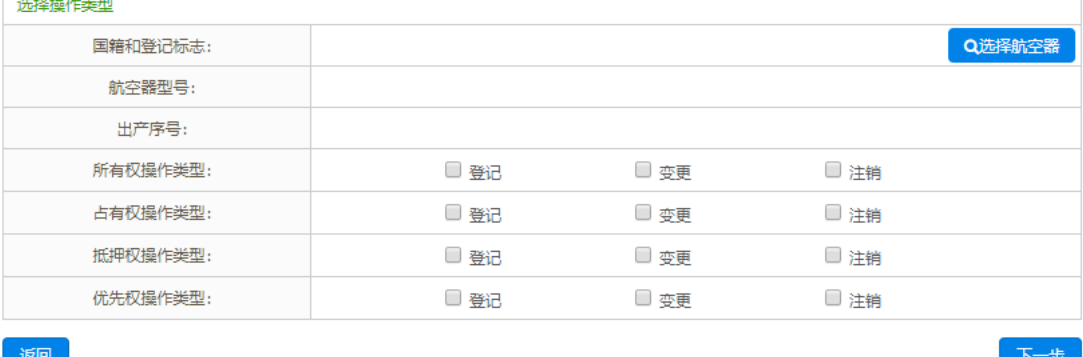

第二步:点击【选择航空器】按钮,选择对应的航空器。在下列对应的权

#### 利中选择对应的类型,点击【下一步】。

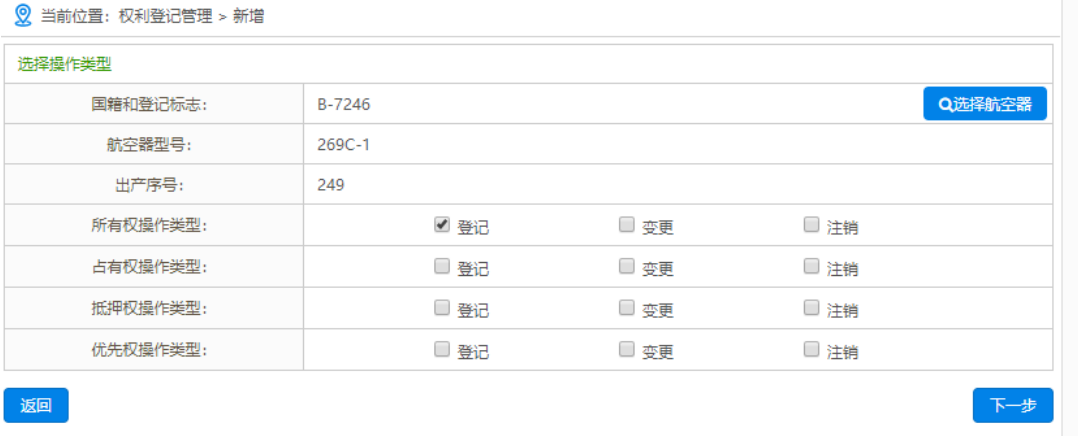

第三步:点击下一步后跳转到对应的申请页面。填写对应的申请信息。

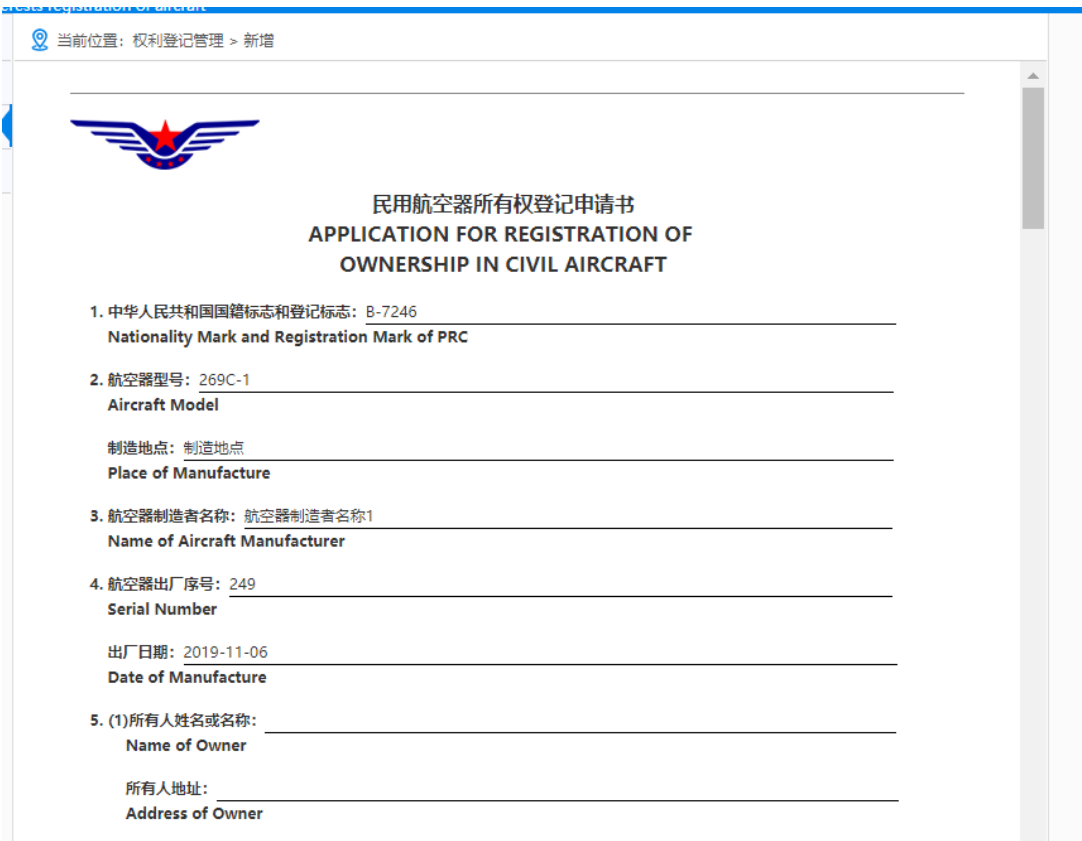

第三步: 申请信息录入完成后,点击保存按钮。提示保存成功,进行其它

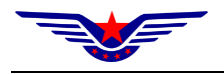

操作。

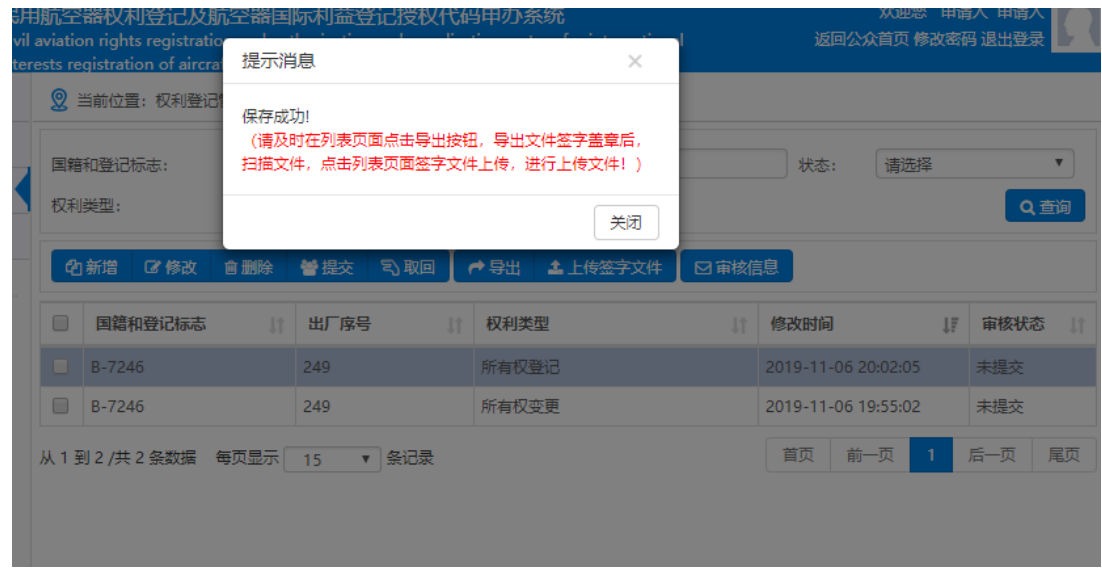

#### 2.4.3 修改

(一)功能概述

该功能用来修改生成的权利信息。但是在如果进行了导出操作后,将不能 再进行修改。如果需要修改,则 进行申请取回操作,之后可以进行修改操作。

(二)操作步骤

第一步:登录系统后,点击【权利登记管理】,进入对应的页面后,在列表 中选中需要修改的权利信息。点击【修改】按钮。

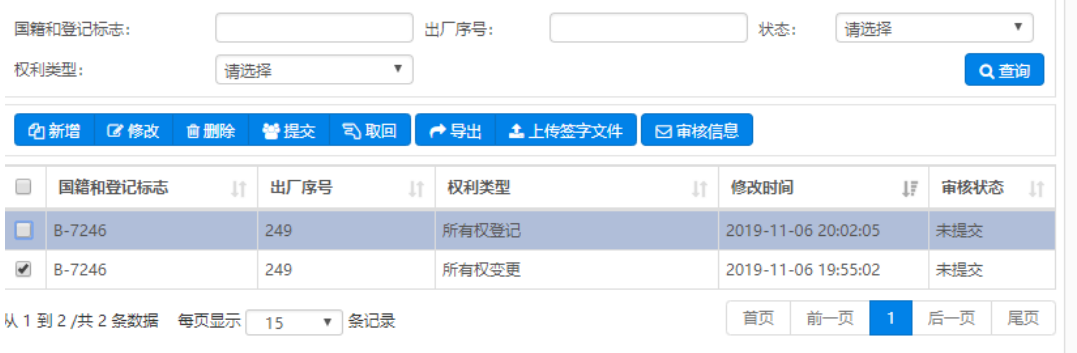

第二步:点击修改按钮后,进入对应的修改页面,修改对应的信息。点击

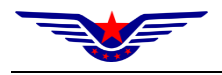

【下一步】。

#### 晓操作类型

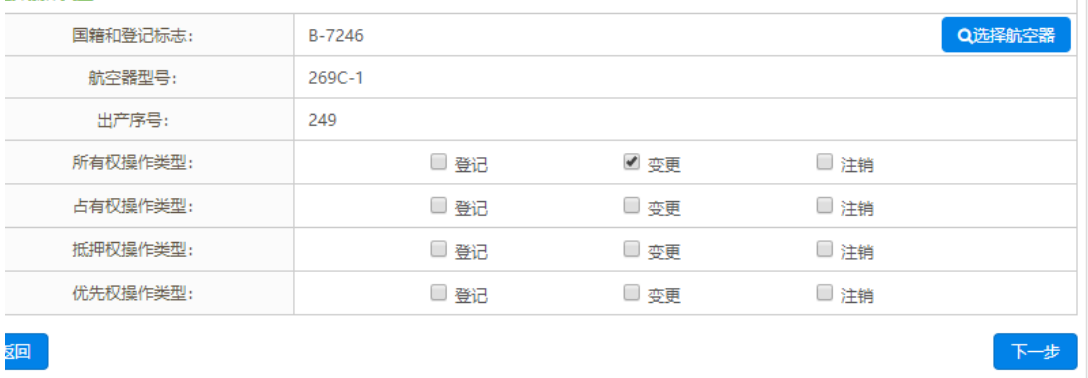

第三步:点击下一步后,进入对应的权利申请页面,进行对应的修改。完成后 点击【保存】按钮,完成修改。

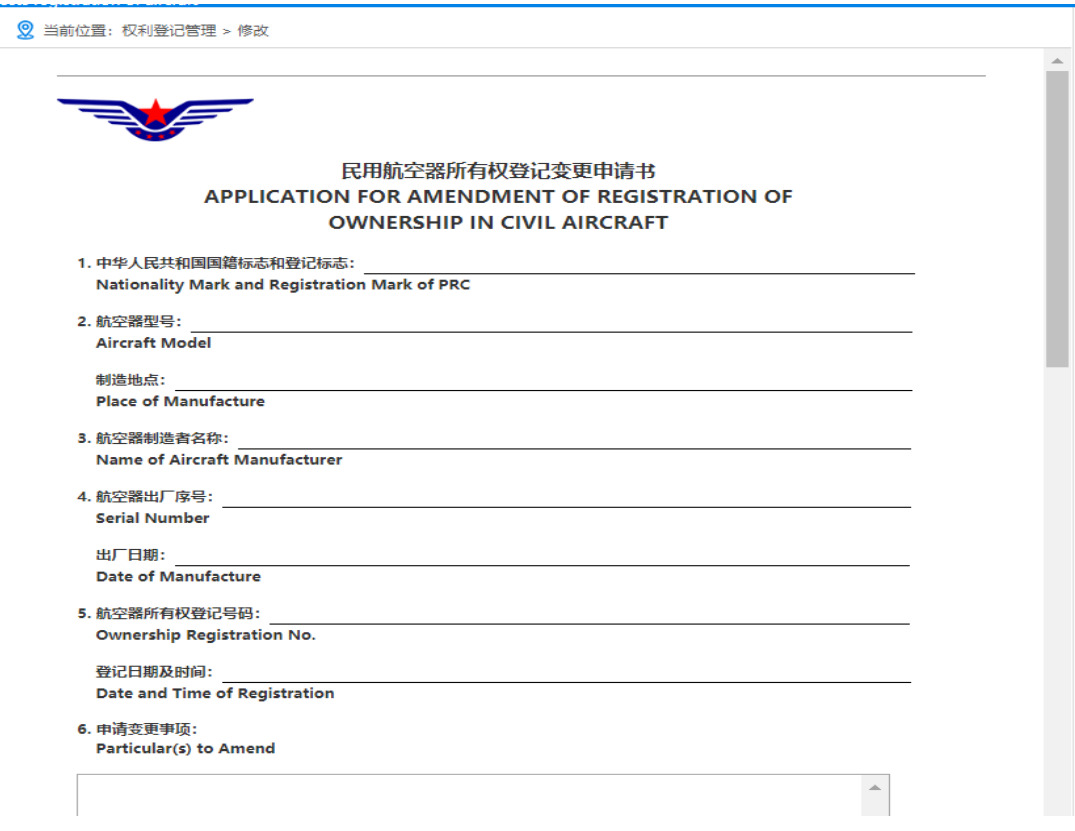

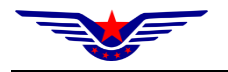

#### 2.4.4 删除

(一)功能概述

该功能用来删除生成的权利信息。且该权利信息没有提交申请。

(二)操作步骤

第一步: 登录系统后,点击【权利登记管理】, 进入对应的页面后, 在列表 中选中需要删除的权利信息。点击【删除】按钮,完成删除操作。

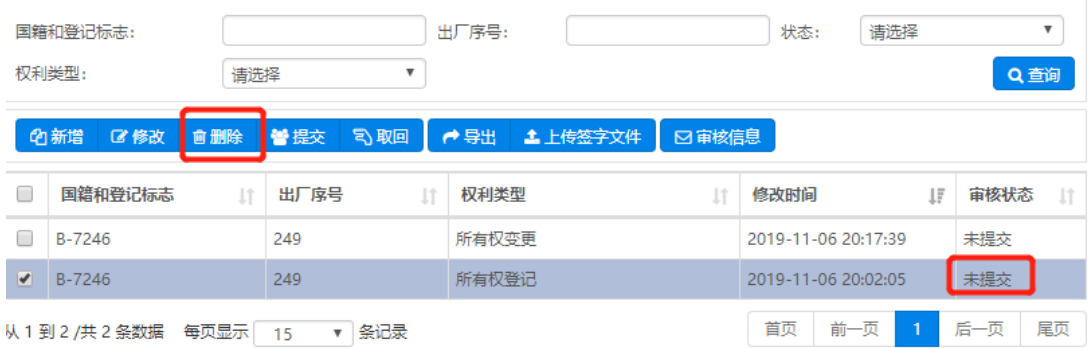

#### 2.4.5 提交

(一)功能概述

该功能用来申请录入的权利信息。在进行新增、导出和上传签字文件操作 后,进行提交操作,否则不能进行。

(二)操作步骤

登录系统后,点击【权利登记管理】,进入对应的页面后,在列表中选中需 要提交的权利信息。点击【提交】,完成提交操作。

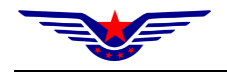

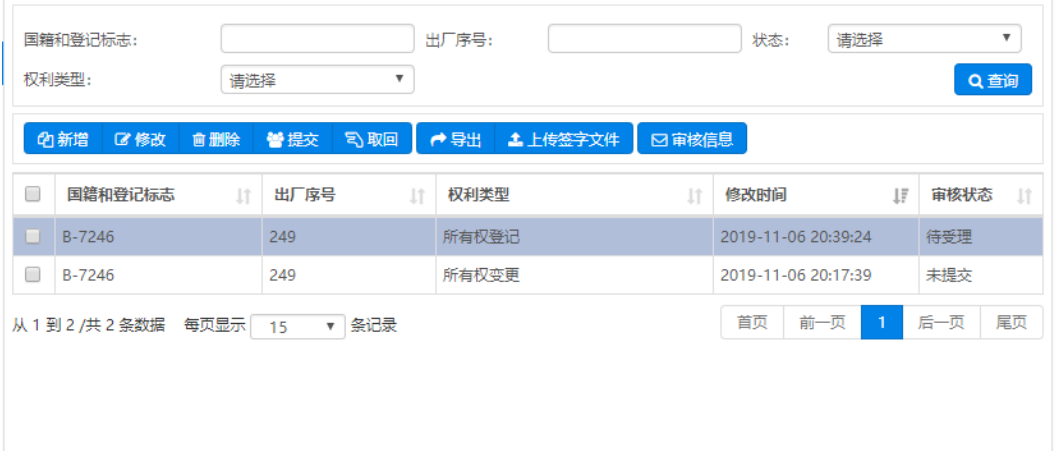

#### 2.4.6 取回

(一)功能概述

该功能用来将提交申请的权利信息,且没有被受理的数据,进行取回操作。 使得该数据到到"申请人取回"状态。

(二)操作步骤

第一步:登录系统后,点击【权利登记管理】,进入对应的页面后,在列表 中选中需要取回的权利信息。点击【取回】,完成提交操作。

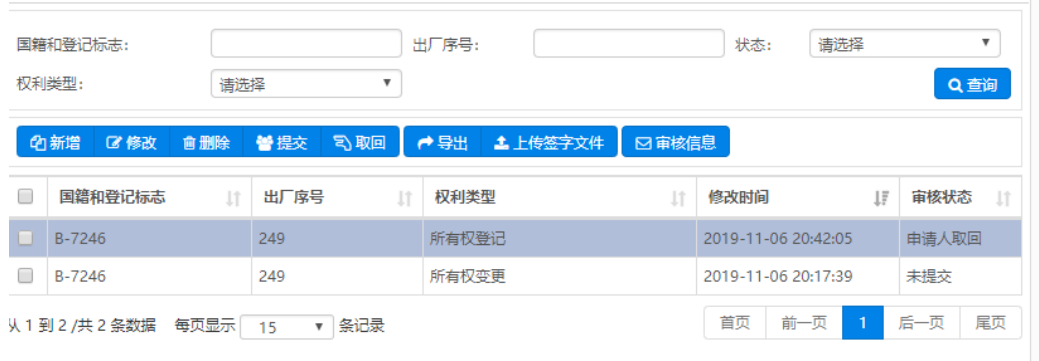

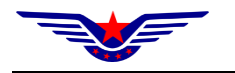

#### 2.4.7 导出

(一)功能概述

该功能用来将录入的权利申请数据,导出申请文档,进行签字。

(二)操作步骤

第一步:登录系统后,点击【权利登记管理】,进入对应的页面后,在列表 中选中需要导入申请文档的权利信息。点击【导出】,完成导出操作。

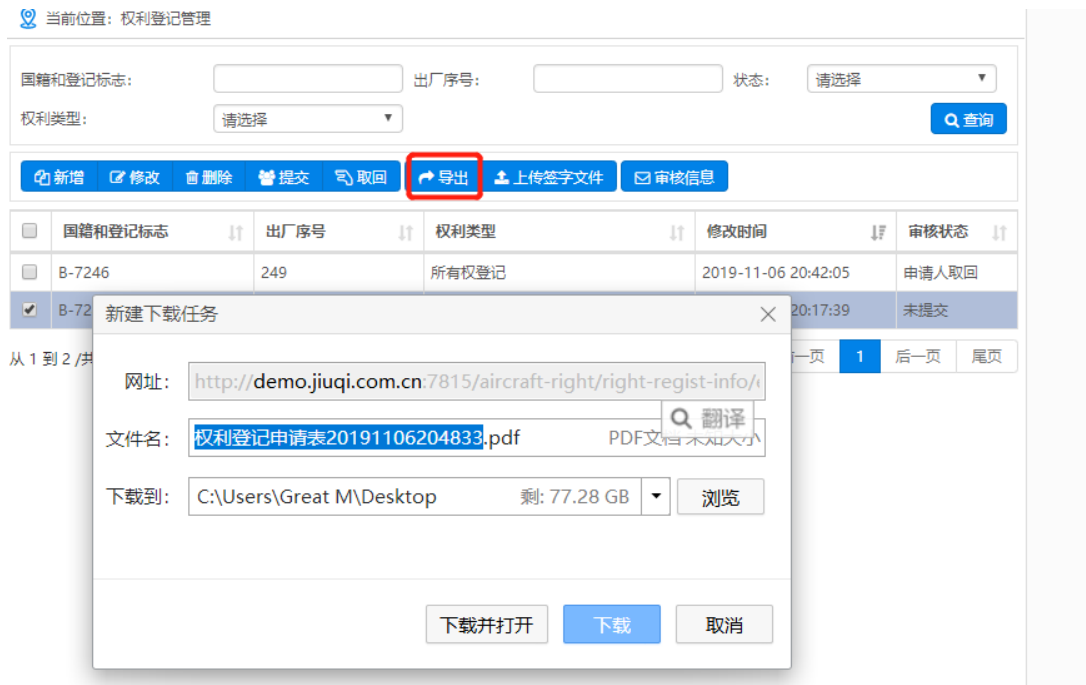

#### 2.4.8 上传签字文件

(三)功能概述

该功能用来将上一步导出的申请文档,线下签字后,上传到线上。上传之 前必须先进行导出操作。

(四)操作步骤

第一步: 登录系统后, 点击【权利登记管理】, 进入对应的页面后, 在列表 中选中需要上传签字文件的权利信息。点击【上传签字】,完成上传签字文件操

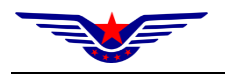

作。

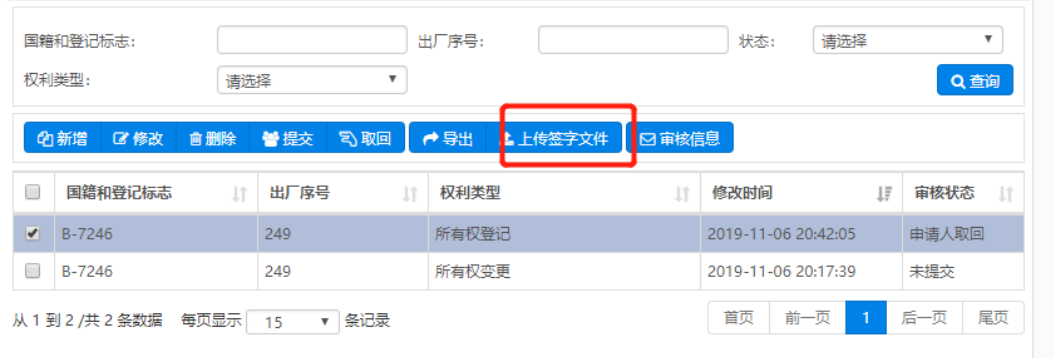

第二步:选则对应的文档,上传后,点击保存按钮。完成上传签字文件 操作。

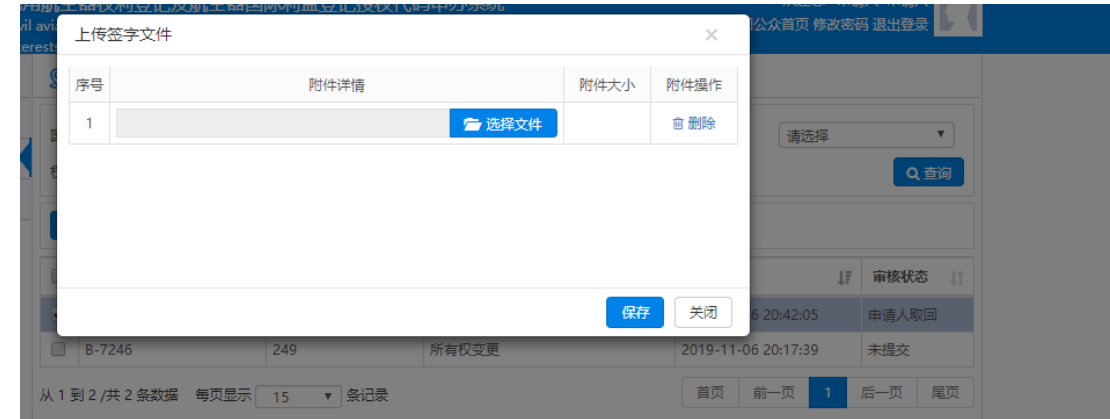

#### 2.4.9 审核信息

(一)功能概述

该功能用来查看该权利信息的申请审核的流程信息。

(二)操作步骤

第一步: 登录系统后,点击【权利登记管理】,进入对应的页面后,在列表 中选中要查看的审核流程的权利信息。点击【审核信息】,查看审核流程。

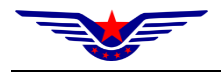

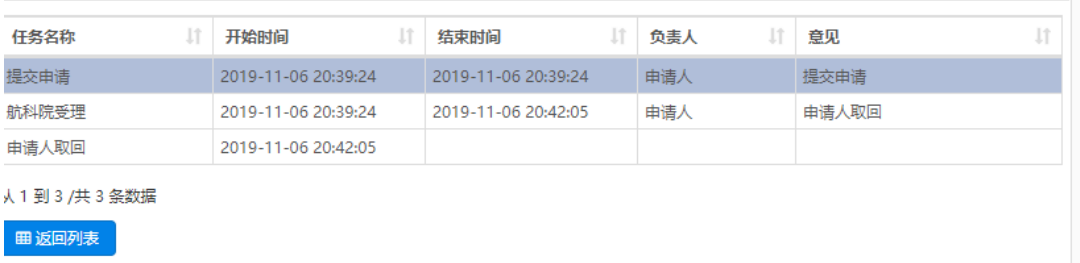

#### 2.5 国际利益登记

功能概述

该功能主要是国籍利益登记的查询、新增、修改、删除、提交审核、导出 申请文件、查看和查看审核信息。

#### 2.5.1 查询

(一)功能概述

该功能主要是对国际利益的查询,查询条件包括国籍和登记标志、出厂序 号、状态。

(二)操作步骤

点击【国际利益登记】,进入国际利益登记页面,录入查询条件,点击【查 询】按钮,在列表中获得权利信息。

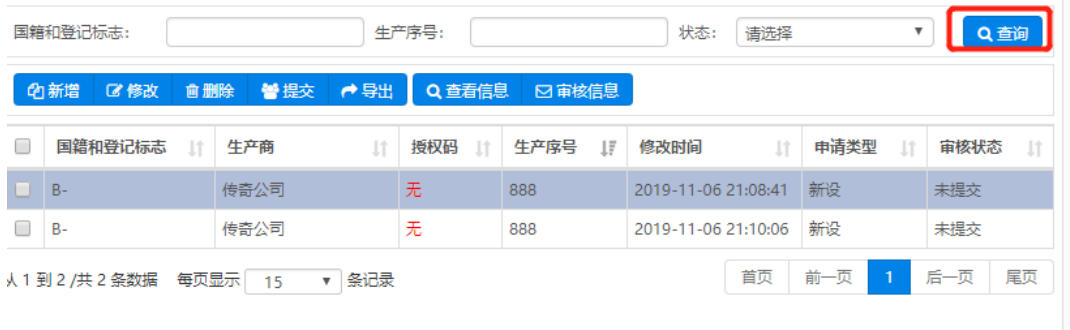

#### 2.5.2 新增

(一)功能概述

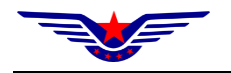

该功能用来新增国际利益登记信息,录入信息包括标的和申请类型等。

(二)操作流程

第一步: 登录系统后,点击【国际利益登记】-【新增】功能,进入新增页

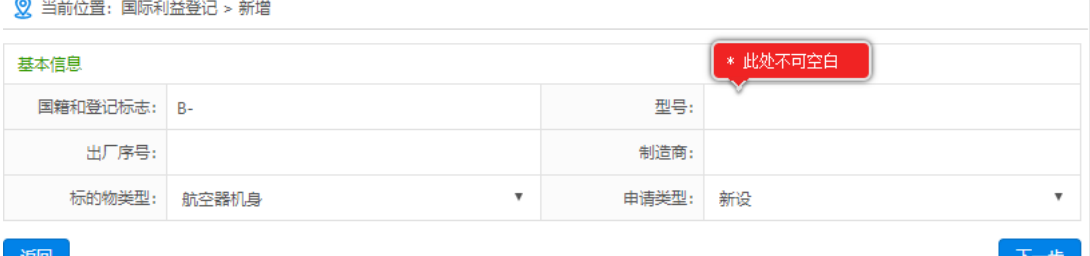

# 第二步:录入对应的数据,点击【下一步】。

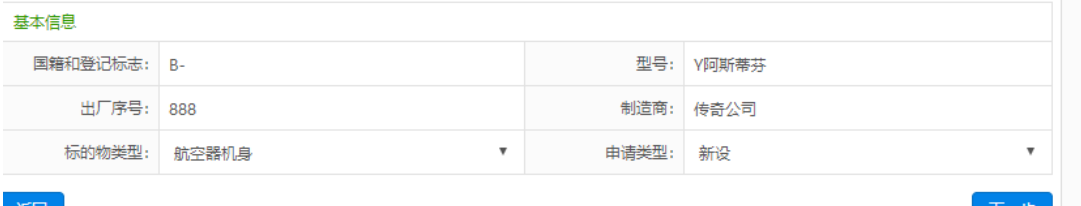

返回

面。

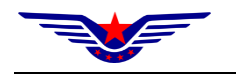

#### 第三步:点击下一步后跳转到对应的申请页面。填写对应的申请信息。

8 当前位置: 国际利益登记 > 新设

#### 中国民用航空局授权接入点关于国际登记处登记申请表——新设 CAAC AUTHORISING ENTRY POINT FILING FORM **INTERNATIONAL REGISTRY-REGISTRATION** 一、标的物 Collateral

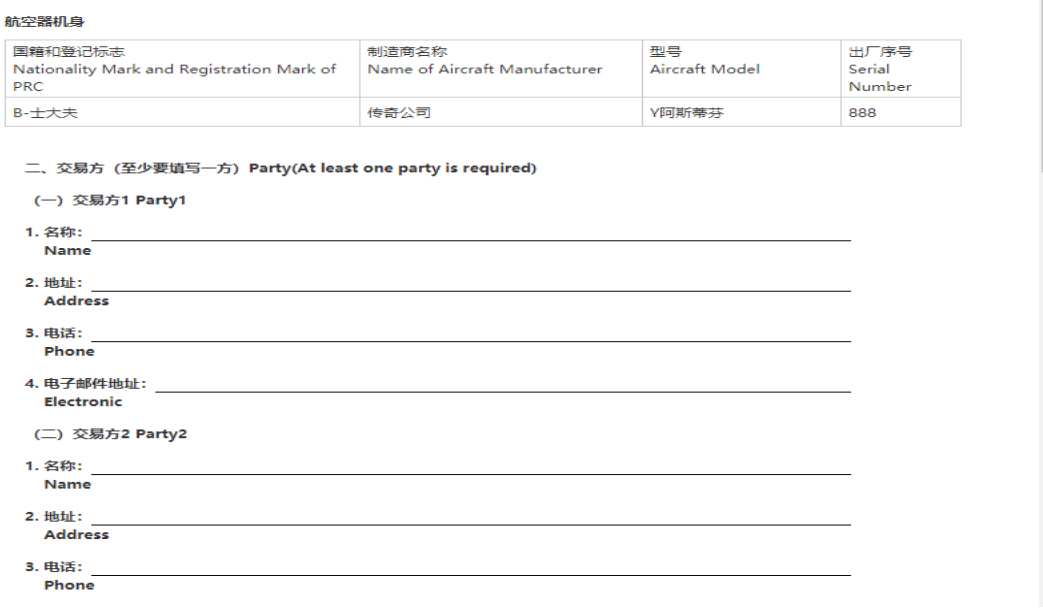

# 第四步: 申请信息录入完成后, 点击保存按钮。提示保存成功, 完成新增

操作。

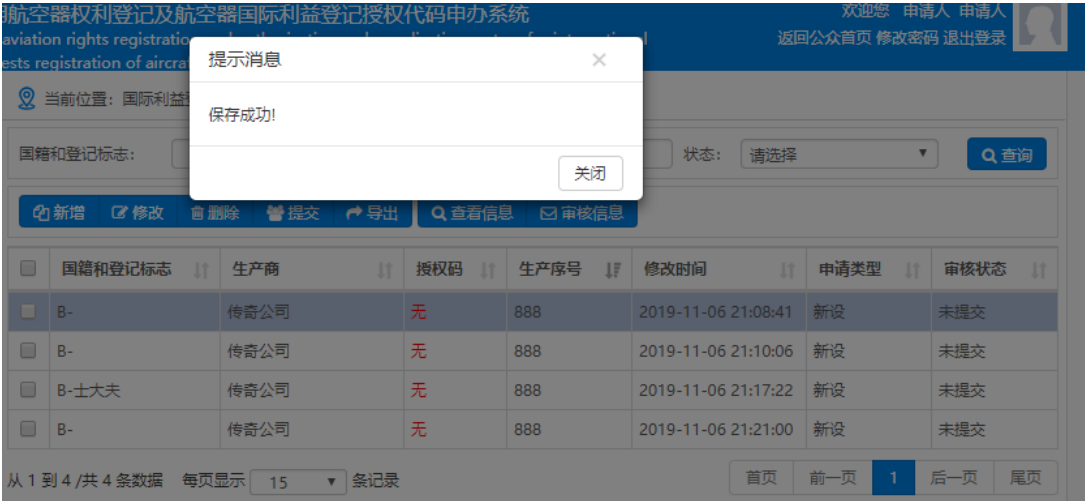

#### 2.5.3 修改

(三)功能概述

![](_page_25_Picture_0.jpeg)

该功能用来修改生成的国际权利登记信息。该申请没有进行审核前都可以 进行修改。

(四)操作步骤

第一步:登录系统后,点击【国际利益登记】,进入对应的页面后,在列表 中选中需要修改的国际信息。点击【修改】按钮。

![](_page_25_Picture_46.jpeg)

第二步:点击修改按钮后,进入对应的修改页面,修改对应的信息。点击 【下一步】。

![](_page_25_Picture_47.jpeg)

第三步:点击下一步后,进入对应的国际利益登记申请页面,进行对应的修改。 完成后点击【保存】按钮,完成修改。

![](_page_26_Picture_0.jpeg)

![](_page_26_Picture_35.jpeg)

#### 2.5.4 删除

(一)功能概述

该功能用来删除生成的国际利益信息。且审核状态为"未提交"、"不同意"。 (二)操作步骤

第一步: 登录系统后,点击【国际利益登记】,进入对应的页面后,在列表 中选中需要删除的国际利益登记信息。点击【删除】按钮,完成删除操作。

![](_page_27_Picture_0.jpeg)

![](_page_27_Picture_39.jpeg)

#### 2.5.5 提交

(一)功能概述

该功能用来申请国际利益。完成新增操作后,可以进行申请。

(二)操作步骤

登录系统后,点击【国际利益登记】,进入对应的页面后,在列表中选中需 要提交的国际利益信息。点击【提交】,完成提交操作。

![](_page_27_Picture_40.jpeg)

![](_page_28_Picture_0.jpeg)

#### 2.5.6 导出

(一)功能概述

该功能用来将录入的国际利益申请信息内容, 以文档的形成导出。

(二)操作步骤

第一步:登录系统后,点击【国际利益登记】,进入对应的页面后,在列表 中选中需要导入申请文档的权利信息。点击【导出】,完成导出操作。

![](_page_28_Picture_66.jpeg)

#### 2.5.7 查看信息

(一)功能概述

该功能是用来查看录入的国际利益申请信息。和双击列表数据一个效果。

(二)操作步骤

第一步: 登录系统后,点击【国际利益登记】, 进入对应的页面后, 在列表 中选中需要查看的国际利益信息。点击【查看信息】,完成信息查看。

![](_page_29_Picture_0.jpeg)

#### 民用航空器权利登记及航空器国际利益登记授权代码申办系统

![](_page_29_Picture_17.jpeg)

![](_page_29_Picture_18.jpeg)

返回

下一步

![](_page_30_Picture_0.jpeg)

#### 中国民用航空局授权接入点关于国际登记处登记申请表——新设 CAAC AUTHORISING ENTRY POINT FILING FORM **INTERNATIONAL REGISTRY-REGISTRATION**

一、标的物 Collateral

![](_page_30_Picture_46.jpeg)

#### 2.5.8 审核信息

(一)功能概述

该功能用来查看该国际利益申请信息的审核的流程信息。

(二)操作步骤

第一步:登录系统后,点击【国际利益登记】,进入对应的页面后,在列表 中选中要查看的审核流程的国际利益信息。点击【审核信息】,查看审核流程。

![](_page_31_Picture_0.jpeg)

![](_page_31_Picture_20.jpeg)

![](_page_31_Picture_21.jpeg)

从1到2/共2条数据

.<br>| 囲 返回列表 )

说明:本文档中数据仅用于手册的编写。